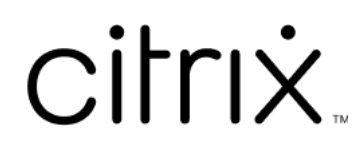

# **Citrix SSO para iOS**

## **Contents**

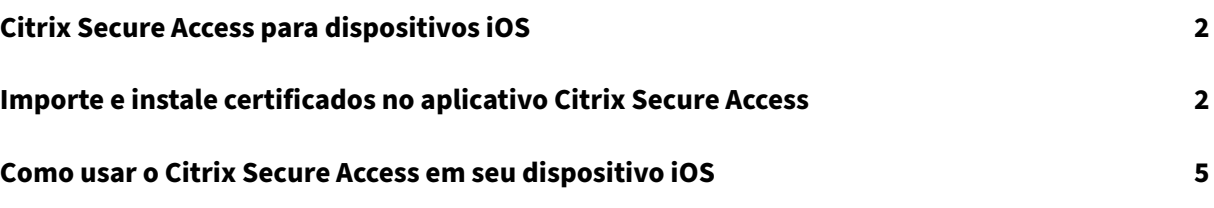

## **Citrix Secure Access para dispositivos iOS**

#### <span id="page-2-0"></span>March 16, 2024

O Citrix Secure Access para iOS oferece a melhor solução de acesso a aplicativos e proteção de dados oferecida pelo NetScaler Gateway. Agora você pode acessar com segurança aplicativos essenciais aos negócios, áreas de trabalho virtuais e dados corporativos a qualquer hora, de qualquer lugar.

O aplicativo Citrix Secure Access oferece suporte completo para o gerenciamento de dispositivomóvel (MDM) no iOS. Com um servidor MDM, um administrador pode agora configurar e gerenciar remota‑ mente perfis VPN no nível do dispositivo e perfis VPN por aplicativo.

#### **Importante:**

- A partir da versão 23.11.1, o Citrix SSO para iOS é renomeado para Citrix Secure Access. Estamos atualizando nossa documentação e as capturas de tela da interface do usuário para refletir essa mudança de nome.
- Para obter instruções específicas ao administrador sobre o Citrix SSO para iOS, consulte Citrix SSO para iOS e Citrix Secure Access para macOS.

## **Impo[rte e instale certificados no aplicativo C](https://docs.netscaler.com/en-us/citrix-gateway/citrix-gateway-clients/citrix-sso-for-ios-macos-devices.html)itrix Secure Access**

#### March 16, 2024

#### **Importante:**

- A partir da versão 23.11.1, o Citrix SSO para iOS é renomeado para Citrix Secure Access. Estamos atualizando nossa documentação e as capturas de tela da interface do usuário para refletir essa mudança de nome.
- Para obter instruções específicas ao administrador sobre o Citrix Secure Access para iOS, consulte Citrix Secure Access para iOS e Citrix Secure Access para macOS.

O Citrix Secure Access no iOS oferece suporte à autenticação de certificado cliente com o NetScaler Gateway. Os cert[ificados podem ser entregues ao Citrix Secure Access das seguin](https://docs.netscaler.com/en-us/citrix-gateway/citrix-gateway-clients/citrix-sso-for-ios-macos-devices.html)tes maneiras:

• **Servidor MDM** ‑ Abordagem preferida para clientes MDM. Os certificados são configurados dire‑ tamente no perfil VPN gerenciado por MDM. Depois, certificados e perfis VPN são enviados para os dispositivos registrados quando o dispositivo se registra no servidor MDM. Siga documentos específicos do fornecedor do MDM para usar essa abordagem.

• **E‑mail** ‑ Abordagem apenas para clientes não MDM. Os administradores enviam aos usuários um e‑mail com a identidade do certificado de usuário (certificado e chave privada) anexada como um arquivo PKCS#12. Os usuários devem ter suas contas de e‑mail configuradas em seus dispositivos iOS para receber o e‑mail com um anexo. O arquivo pode então ser importado para o Citrix Secure Access no iOS.

**Nota:**

As extensões de nome de arquivo .pfx e .p12 são reivindicadas pelo sistema iOS e não podem ser reivindicadas por aplicativos de terceiros, como o Citrix Secure Access. Portanto, os administradores devem alterar o tipo de extensão/MIME do certificado do usuário do padrão .pfx ou .p12 para .citrixsso-pfx ou .citrixsso-p12, respectivamente.

- 1. Abra o email com a identidade do certificado de usuário (certificado e chave privada) anexada como um arquivo PKCS#12.
	- Toque no anexo para revelar o menu **Abrir em** do sistema.
	- No Service 4 **SHIP**  $2.8 - 100$ Cirbo Eventur 1 w New P12  $-012$ 3:03.PM n  $111$ P.  $\Box$ ÷. 図
- Toque em **Copiar para o Citrix SSO**.

2. Instale o certificado no Citrix Secure Access.

Agora, o aplicativo é iniciado e uma tela de solicitação da senha do certificado é exibida. Insira a senha correta do certificado a ser instalado na cadeia de chaves do aplicativo e clique em **Importar**.

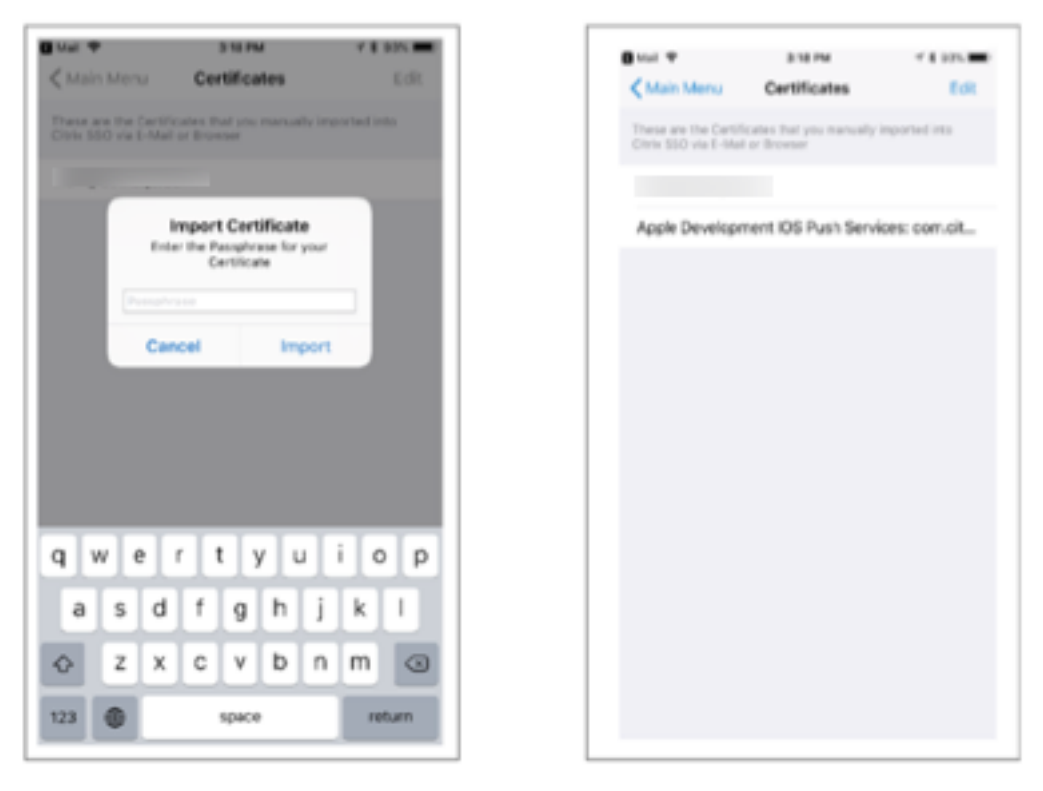

Após a validação bem‑sucedida, o certificado é importado.

- 3. Use autenticação baseada em certificado com VPN.
	- Para usar o certificado para autenticação VPN, você deve primeiro criar um perfil ou uma configuração de VPN no Citrix Secure Access.
		- **–** Vá para a tela **VPN Connections** e toque em **Adicionar configurações de VPN**.
		- **–** Na tela de configuração do perfil VPN, você pode selecionar o certificado importado na seção **Certificados**.

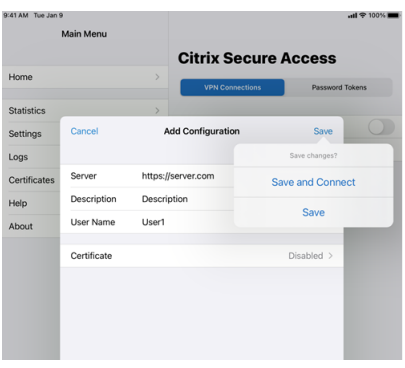

• Toque em **Salvar** para importar o certificado.

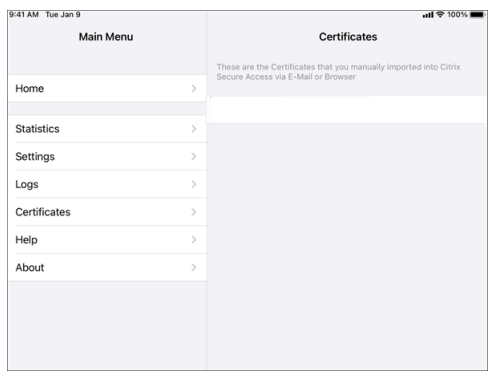

4. Gerencie os certificados.

Para gerenciar os certificados importados para o Citrix Secure Access, vá para a guia **Certificados** em **Menu principal**.

## **Como usar o Citrix Secure Access em seu dispositivo iOS**

#### March 16, 2024

**Importante:**

- A partir da versão 23.11.1, o Citrix SSO para iOS é renomeado para Citrix Secure Access. Estamos atualizando nossa documentação e as capturas de tela da interface do usuário para refletir essa mudança de nome.
- Para obter instruções específicas do administrador sobre o Citrix Secure Access para iOS, consulte Citrix Secure Access para macOS/iOS.

Instale [o aplicativo Citrix Secure Access por meio da App Store. Depois de instalar o aplicativo, n](https://docs.netscaler.com/en-us/citrix-gateway/citrix-gateway-clients/citrix-sso-for-ios-macos-devices.html)a primeir[a vez que usá‑lo, você deve criar uma conexão c](https://docs.netscaler.com/en-us/citrix-gateway/citrix-gateway-clients/citrix-sso-for-ios-macos-devices.html)om o NetScaler Gateway adicionando o servi‑ dor. Para usos subsequentes, você pode se conectar a uma conexão existente ou adicionar uma nova conexão, bem como editar conexões existentes. Você também pode visualizar os logs e tomar as me‑ didas apropriadas.

Para clientes MDM, seu administrador talvez tenha conexões VPN pré‑configuradas que aparecem au‑ tomaticamente quando você registra seu dispositivo. Você pode iniciar as conexões diretamente selecionando a conexão e ativando o botão de VPN. Essas conexões VPN não são editáveis pelos usuários.

#### **Adicionar uma conexão**

Depois que você instala o Citrix Secure Access e abre o aplicativo, a tela a seguir é exibida.

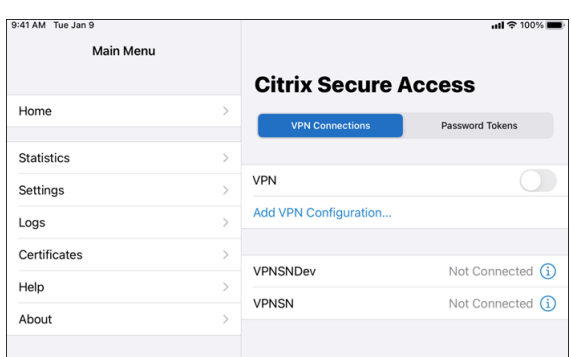

- 1. Toque em **Add VPN Configuration** para adicionar uma nova conexão.
- 2. Insira os detalhes do servidor.

Você também pode adicionar opcionalmente o nome de usuário.

3. Toque em **Save** e, em seguida, toque em **Save and Connect** ou **Save**, conforme apropriado.

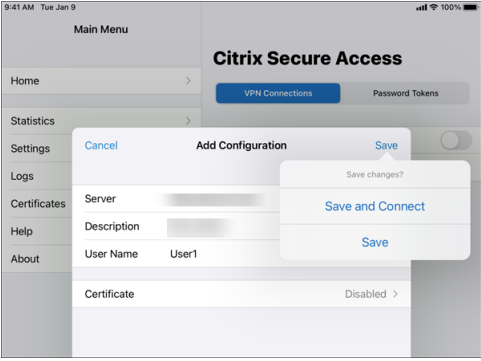

4. Forneça as credenciais de autenticação do seu servidor e toque em **Login**.

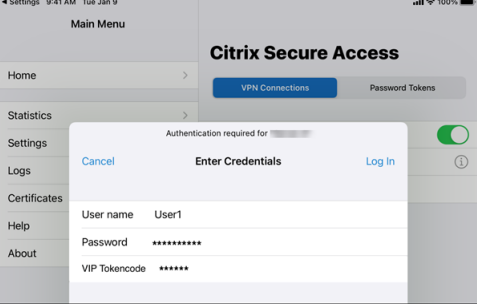

**Nota**: para sair do Citrix Secure Access, desative a VPN.

#### **Reconectar‑se ao NetScaler Gateway após uma falha na conexão VPN**

A partir da versão 23.09.1, o aplicativo Citrix SSO para iOS solicita que você se autentique novamente no NetScaler Gateway quando uma conexão VPN é perdida. Você será notificado na interface do usuário de que a conexão com o NetScaler Gateway foi perdida e que você deve se autenticar novamente para retomar a conexão.

## **Excluir uma conexão existente**

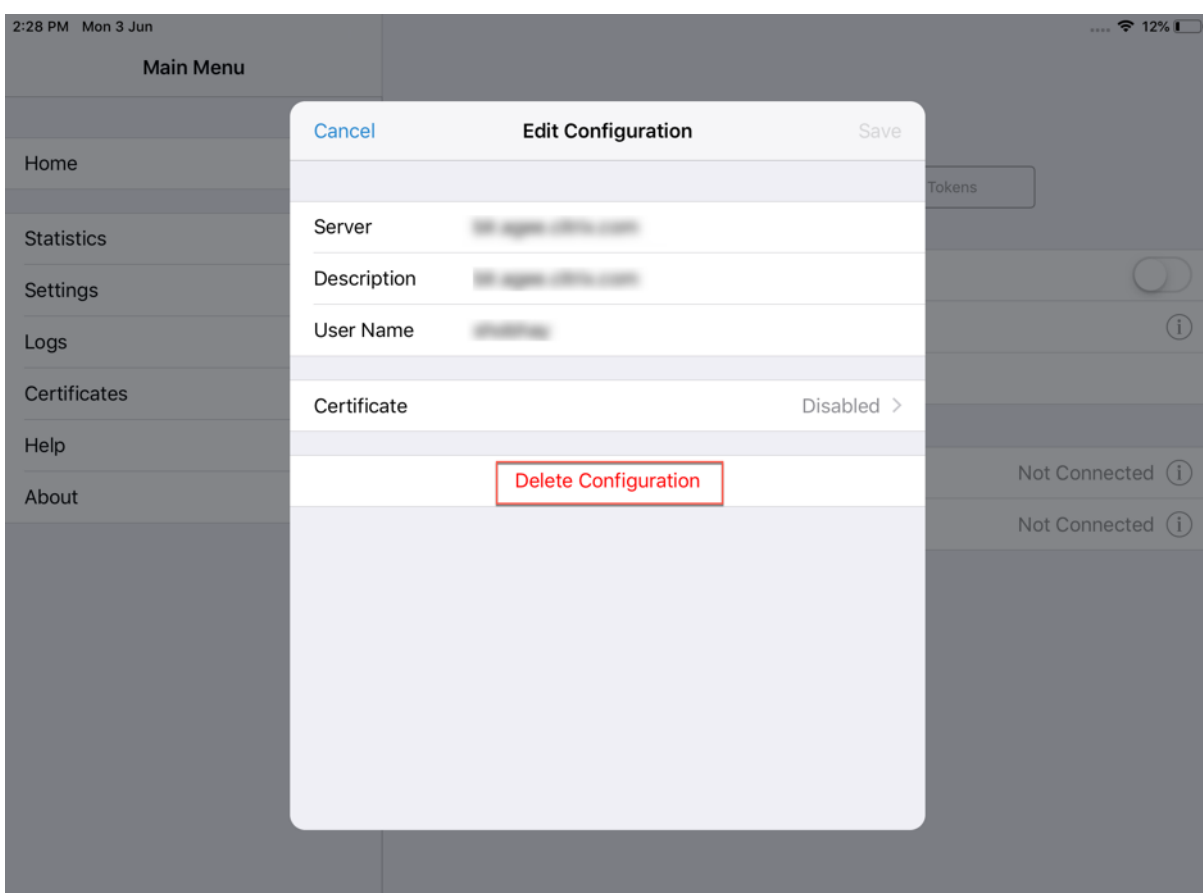

Toque no ícone ao lado da conexão e, em seguida, toque em Delete Configuration.

#### **Desconectar uma conexão**

Alterne o botão de VPN para Desativado e toque em Disconnect.

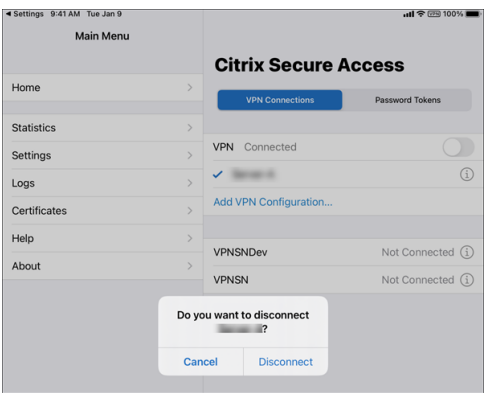

#### **Exibir estatísticas**

Você pode ver as estatísticas de conexão quando a VPN é conectada.

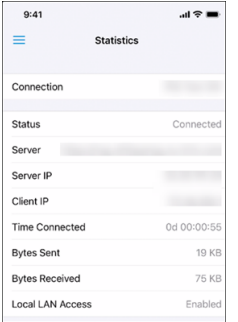

#### **Bloquear servidores não confiáveis**

O Citrix SSO não se conecta a servidores não confiáveis (servidores usando certificados autoassinados ou que não possuem certificado raiz confiável para o gateway), por padrão. Para permitir esses tipos de conexões, você pode desativar o botão Block Untrusted Servers.

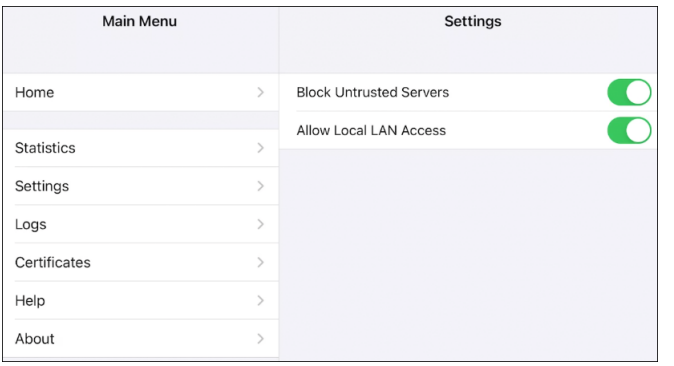

#### **Acesso à rede LAN**

O Citrix SSO para iOS 23.10.1 oferece suporte ao recurso de acesso à LAN local, no qual você pode de‑ terminar se deseja acessar os recursos da LAN local no seu dispositivo cliente depois que uma conexão VPN for estabelecida. Você poderá usar esse recurso somente se o administrador tiver configurado a configuração de acesso à LAN local no NetScaler Gateway.

Para configurar o acesso à LAN local na interface do usuário do Citrix Secure Access:

- 1. Navegue até o menu principal e clique em **Configurações**.
- 2. Ative **Permitir acesso à LAN local**.

Você pode verificar o status do acesso à LAN local na página **Estatísticas**.

#### **Enviar logs**

A captura de logs de depuração é uma parte essencial da solução de problemas ou notificação de problemas ao Suporte Citrix.

A seguir estão as etapas para capturar e compartilhar os logs de depuração:

- 1. Defina o comutador **Log de depuração** como Ligado.
- 2. Compartilhe os logs usando opções como e‑mail, chat, salvar para arquivos e assim por diante.

**Nota:**

- Para gerar um novo conjunto de logs, exclua primeiro os logs mais antigos usando **Clear Logs**.
- A partir da versão 23.07.1, a opção **Email Logs** foi substituída pela opção **Share Logs**. Share Logs fornece várias opções para compartilhar os arquivos de log compactados.

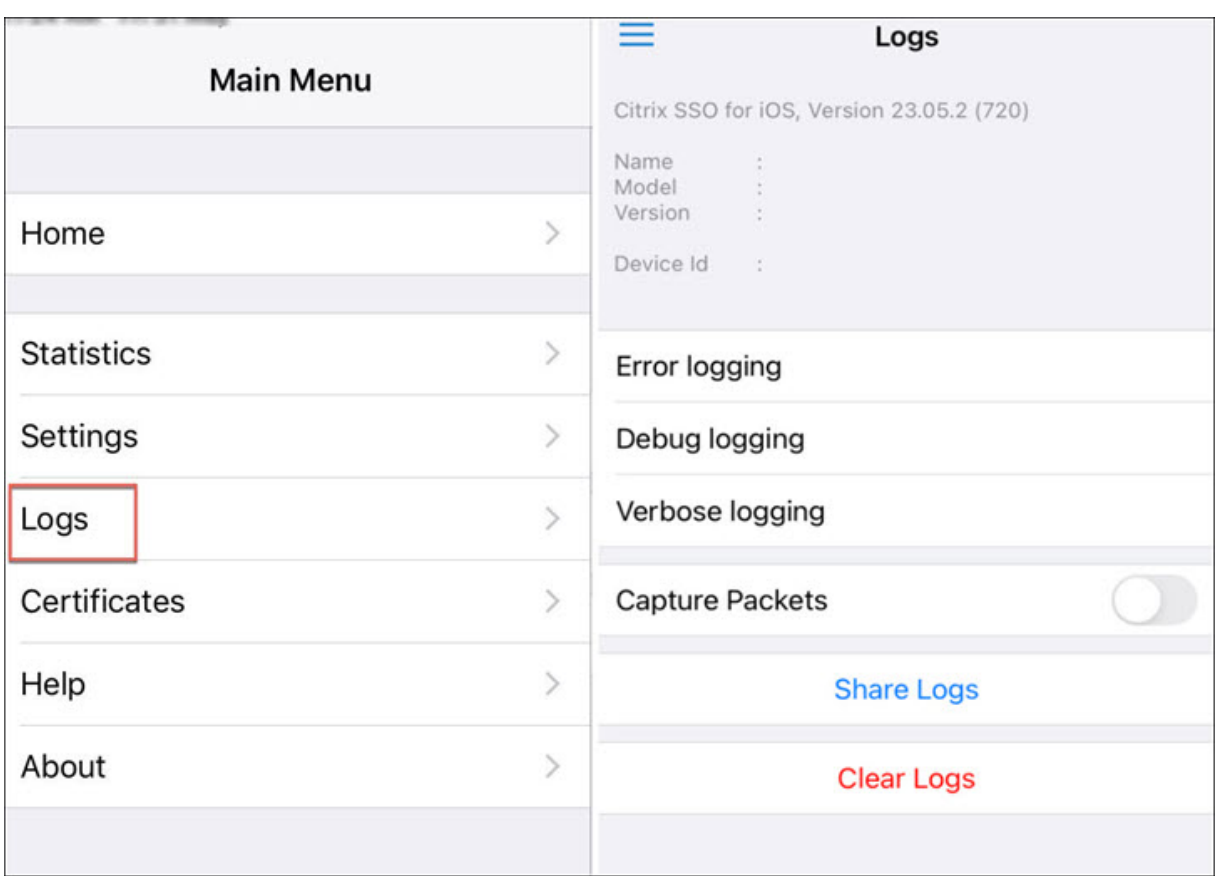

#### **Exibir certificados cliente**

Você pode visualizar os certificados do cliente que são importados para o Citrix Secure Access. Os certificados importados aparecem na seção **Certificados**. Você pode excluir os certificados de uma das seguintes maneiras.

- Na célula do certificado, deslize o dedo da direita para a esquerda para revelar o botão **Delete**. Toque em **Delete.**
- Toque em **Edit** para revelar o botão **Delete** e toque em **Delete.**

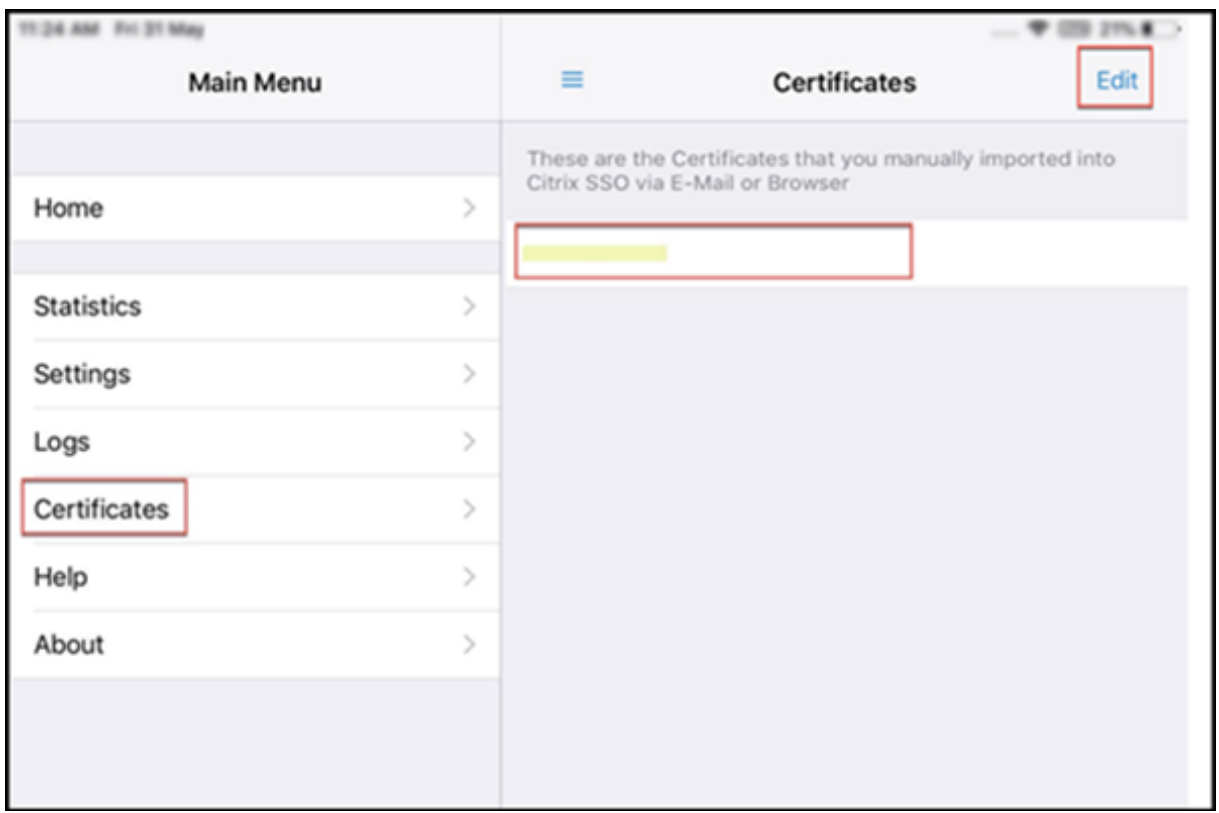

### **Tópicos de ajuda**

Para obter ajuda sobre diferentes itens, consulte **Help**.

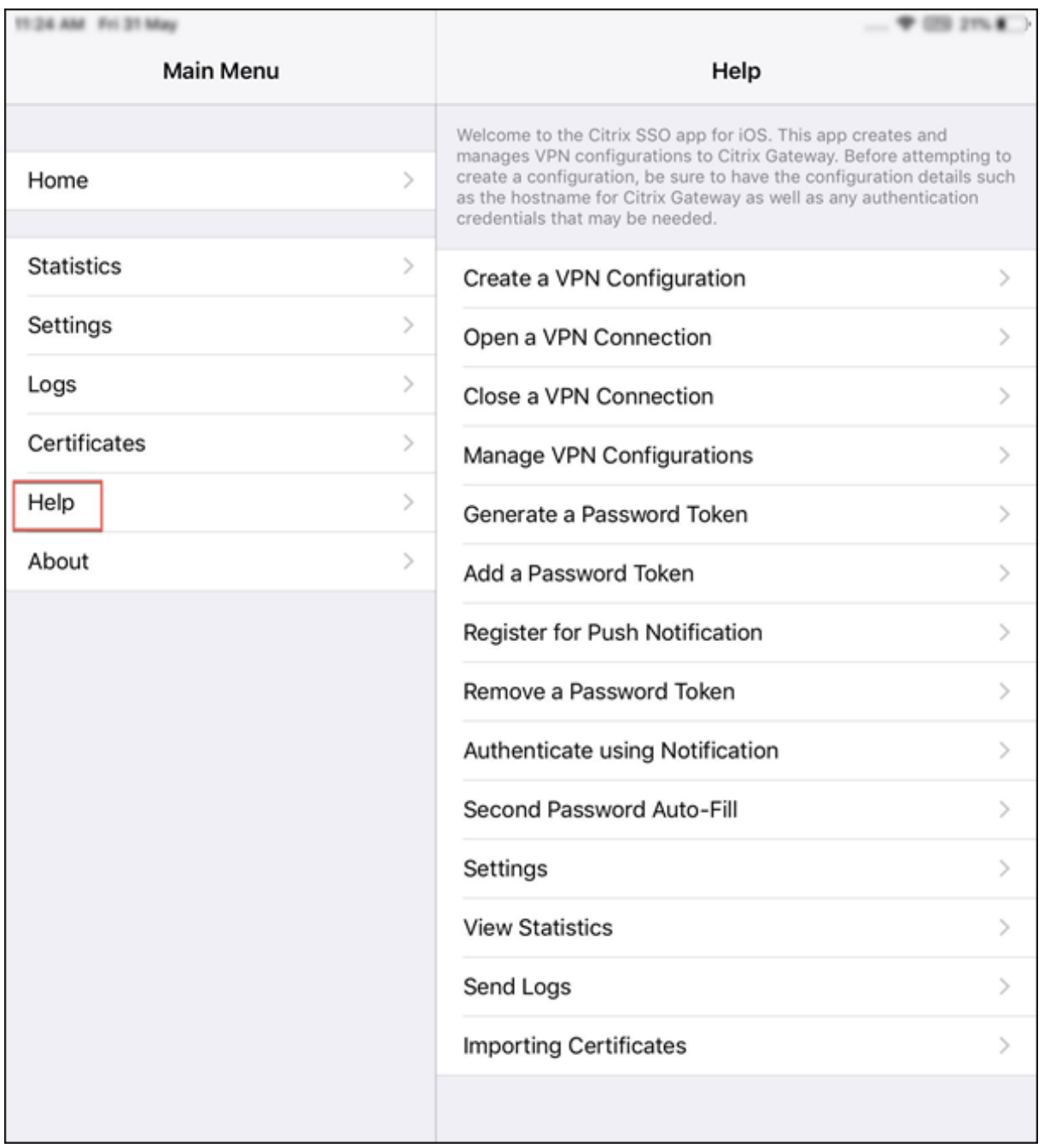

## citrix.

© 2024 Cloud Software Group, Inc. All rights reserved. Cloud Software Group, the Cloud Software Group logo, and other marks appearing herein are property of Cloud Software Group, Inc. and/or one or more of its subsidiaries, and may be registered with the U.S. Patent and Trademark Office and in other countries. All other marks are the property of their respective owner(s).

© 1999–2024 Cloud Software Group, Inc. All rights reserved. 12